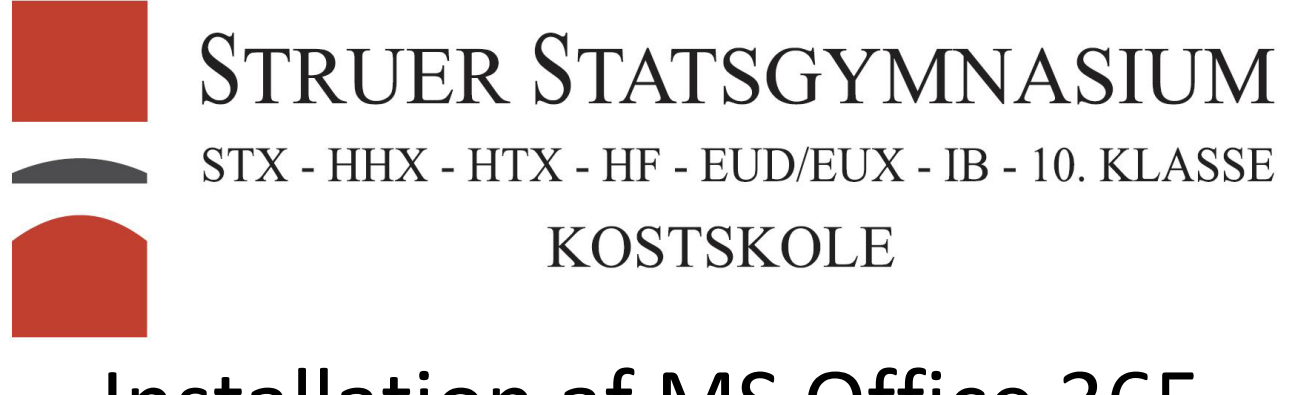

## Installation af MS Office 365

I toppen af skolens hjemmeside [\(http://struer-gym.dk\)](http://struer-gym.dk/) er der et ikon som linker til stedet hvor man kan downloade Office 365.

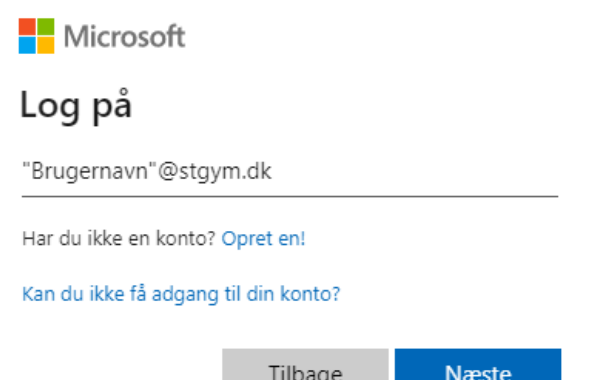

Som brugernavn skal I bruge Jeres uni-c brugernavn(Samme som til Lectio) efterfulgt af @stgym.dk

God eftermiddag  $\overline{O}$  Søg efter apps, dokumenter, personer og steder Installér Office-apps Apps Office 2016 Indeholder Word, Excel, PowerPoint, OneN 邱 N<sub>2</sub> w k] **N**  $s_{\frac{1}{2}}$  $\epsilon$ Outlook, OneDrive for Business og meget Class OneDrive Word Eycel PowerPoint OneNote Teams Sway Andre installationsindstillinger Notebook Installér et andet sprog, 64-bitversionen eller andre apps, der er tilgængelige med dit Gå på opdagelse i alle dine apps  $\rightarrow$ abonnement.

Kodeordet er det, som I har fået udleveret eller det som I har ændret det til i UMS'en.

Tryk på installerer Office-apps og vælg Office 2016.

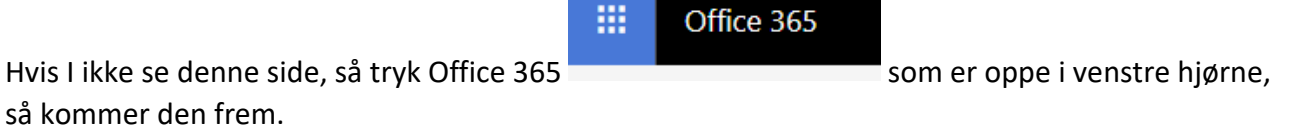

Installerer programmet og første gang I starter et af Office programmerne skal man logge ind med det, som man brugte for at downloade programmet.